## **Инструкция по настройке радиоудлинителя интерфейса МС-Р**

Конфигурирование системы с применением радиоудлинителя позволяет осуществлять ветвление интерфейса RS-485. При этом радиоудлинитель в основной линии интерфейса RS-485, т.е. на стороне, подключаемой к компьютеру, может быть только один. Он способен производить обмен данными по радиоканалу с несколькими радиоудлинителями, являющимися таким образом не только продолжениями, но и ответвлениями интерфейса. При этом следует учитывать, что адресное поле интерфейса RS-485 имеет ограничение – суммарное количество приборов и устройств, подключенных в RS-485, не должно превышать 60. Также следует учитывать, что адресное поле приборов, объединенных интерфейсом RS-485, в том числе с помощью радиоудлинителя, едино: задваивание адресов не допускается!

Конфигурирование (подключение, присвоение адреса, задание параметров радиообмена) системы, содержащей в своей базе приборов и устройств радиоудлинитель, производится с помощью программы FireSec «Администратор»:

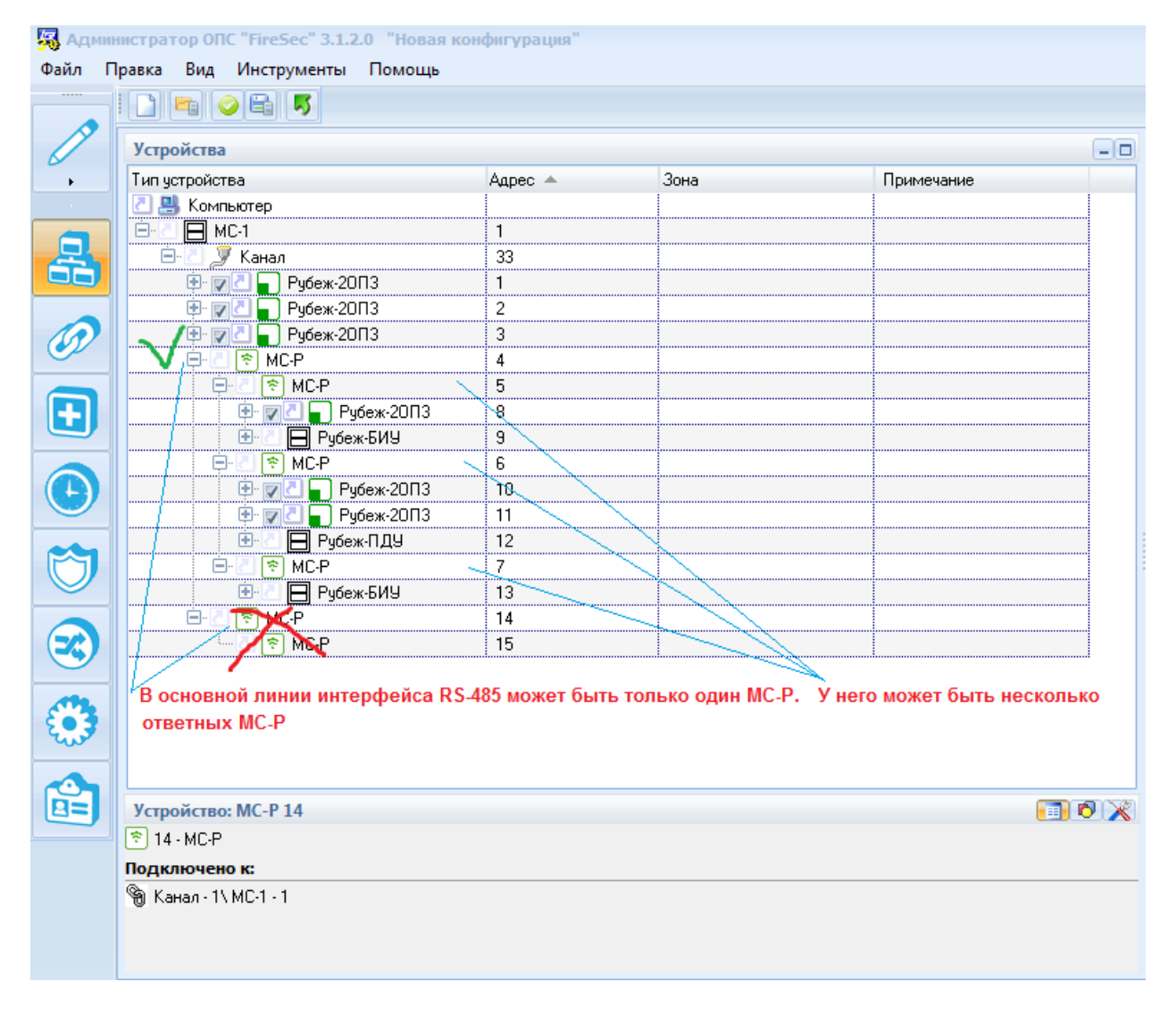

При этом наряду с формированием самой базы создаются файлы конфигурации для каждого радиоудлинителя, включенного в эту базу. Файлы конфигурации автоматически помещаются в папку под названием «...Мои документы\FireSec3\Конфигуратор\_МС-Р\_КАУ\Конфигурации». Название файла, помещенного в папку, содержит адрес радиоудлинителя в системе:

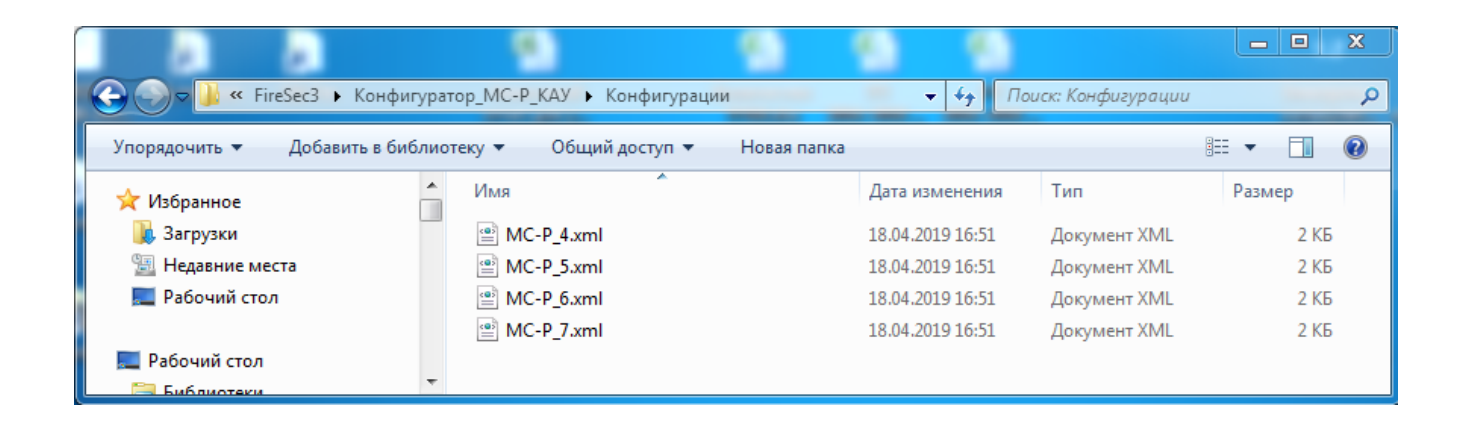

## Замечание: **Конфигурирование МС-Р следует производить после завершения создания общей конфигурации системы**.

Конфигурирование радиоудлинителя производится с помощью программы «Конфигуратор\_МС-Р КАУ.ехе», расположенной в папке «...FireSec3\Utils\Конфигуратор МС-Р КАУ\».

Последовательность операций для конфигурирования МС-Р:

- 1) закрыть программы «FireSec Администратор» и «Оперативная задача», если были запущены. Остановить сервера FireSec, запустив из папки «…\Firesec3» командный файл StopServers.cmd по нажатию правой кнопки мыши - Запуск от имени администратора;
- 2) подключить по USB к персональному компьютеру, содержащему программу FireSec «Администратор» и конфигурацию МС-Р, расположенную в папке «...Мои документы\FireSec3\Конфигуратор\_МС-Р\_КАУ\Конфигурации», модуль сопряжения МС-1 или МС-2. При этом МС-1 (МС-2) не подключен в RS-485;
- 3) запустить из папки «…\Firesec3\Utils\Конфигуратор\_МС-Р\_КАУ» утилиту Конфигуратор\_МС-Р\_КАУ.exe;
- 4) выполнить конфигурирование МС-1 (или МС-2). Для этого необходимо с помощью указателя мыши выбрать используемый МС-1 или МС-2, как показано на рисунке:

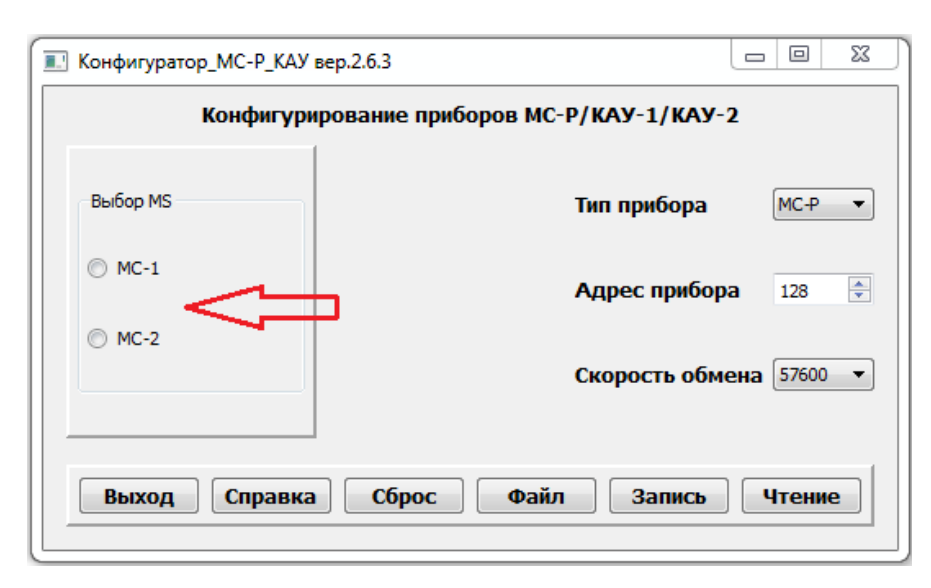

5) если конфигурирование МС-1 прошло успешно, будет выдано сообщение об успешном выполнении операции. В противном случае пользователь будет предупрежден об ошибке конфигурирования: «**Ошибка конфигурирования MS. Если запущен FireSec выполните** 

**StopServers и перегрузите MS !»** В этом случае отключите USB-кабель от МС-1, а затем вновь подключите его и повторите попытку конфигурирования;

- 6) далее перевести радиоудлинитель МС-Р в режим программирования. Для этого отключить питание МС-Р (если было включено). При этом МС-Р не подключен в RS-485;
- 7) нажать кнопку «СБРОС НАСТРОЕК» на плате радиоудлинителя;
- 8) не отпуская кнопки «СБРОС НАСТРОЕК», включить питание радиоудлинителя, при этом загорится индикатор HL2 («ПИТАНИЕ»). Индикаторы HL1 («ПЕРЕДАЧА») и HL3 («RS-485») начнут поочередно переключаться «светит» – «погашен»;
- 9) отпустить кнопку «СБРОС НАСТРОЕК» во время свечения индикатора «ПЕРЕДАЧА» (после отпускания кнопки индикатор может погаснуть) и погашенном индикаторе «RS-485»:

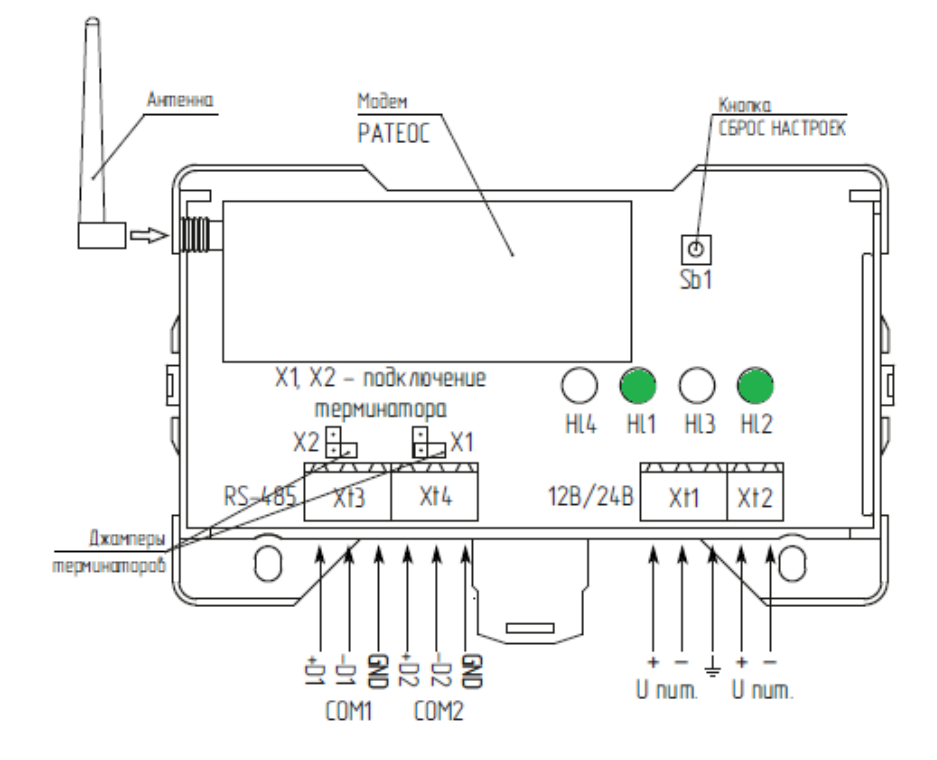

- 10) после успешного конфигурирования МС-1 по п.4 подключите МС-Р к МС-1, для чего соедините +D и –D контакты RS-485-клемм на МС-Р с соответствующими +D и –D контактами COM1-клемм МС-1, соблюдая полярность. При этом других устройств в RS-485 подключено быть не должно;
- 11) далее в программе «Конфигуратор МС-Р КАУ» выбрать Тип прибора МС-Р, после чего нажать кнопку «Файл» и указать путь к файлу конфигурации с соответствующим адресом из папки «...Мои документы\FireSec3\Конфигуратор МС-Р КАУ\Конфигурации». При этом в поле «Адрес прибора» установится значение адреса, соответствующее выбранному файлу;
- 12) нажать кнопку «Запись»;
- 13) если запись новой конфигурации в МС-Р завершилась ошибкой, то отсоедините USB-кабель от разъема МС-1, произведите сброс МС-Р (см. п.6 - 9), а затем снова подключите USB - кабель к разъему МС-1- это вызовет перезагрузку МС-1. После чего выполните конфигурирование МС-1 (см п.4) и повторите попытку записи конфигурации МС-Р;
- 14) для конфигурирования следующих МС-Р, сначала снимите питание с текущего МС-Р, отсоедините его от МС-1 и произведите вышеописанные действия с другим устройством. Перезапускать программу каждый раз при этом необязательно. Перед конфигурированием следующего МС-Р обязательно переконфигурировать МС-1 согласно п.4.